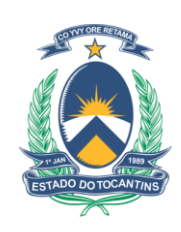

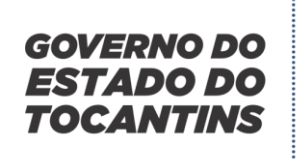

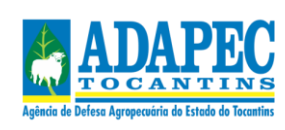

# **INSTRUTIVO SIDATO MÓDULO RT EVENTOS PECUÁRIOS**

# **NÃO-OFICIAL**

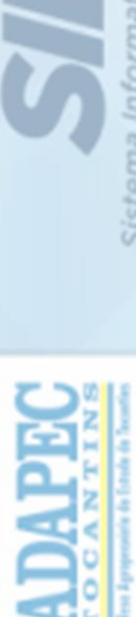

Estado do

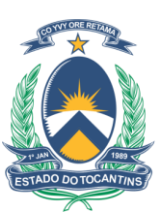

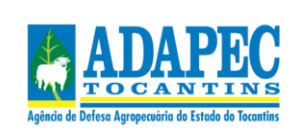

#### **APRESENTAÇÃO**

O presente instrutivo tem como objetivo orientar e auxiliar os médicos veterinários responsáveis técnicos na utilização do sistema informatizado de defesa agropecuária – módulo RT para melhor execução de suas atividades dentro do estabelecimento e durante a realização do evento pecuário.

O instrutivo foi organizado de forma a fornecer o passo a passo de como o usuário deverá proceder durante a realização do evento pecuário do qual ele está responsável.

Considerando a importância da obtenção de dados fidedignos que reflitam a realidade da rastreabilidade dos animais dentro do estado, os quais participam das mais diversas aglomerações, verificando ainda a necessidade de padronização das ações na realização e fiscalização de eventos pecuários.

Este instrutivo constitui uma síntese das orientações e proceidmentos a serem realizados durante o evento pecuário e estará disponível no endereço eletrônico https://adapec.to.gov.br/acesso-a-informacao/ , item "Eventos Pecuários".

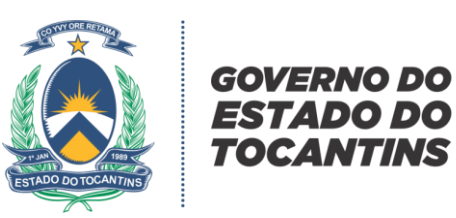

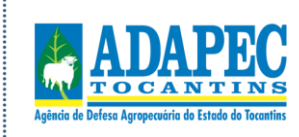

### **SUMÁRIO**

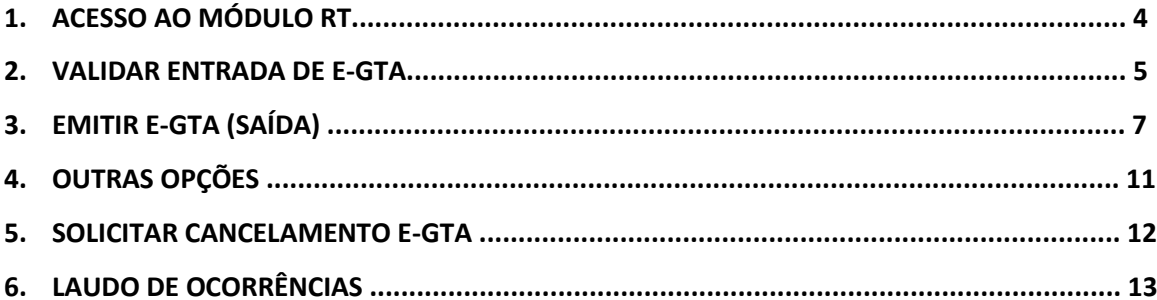

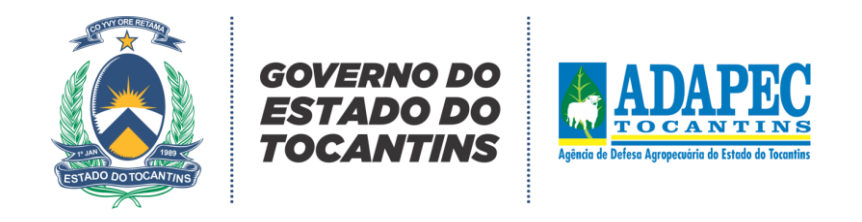

# **INSTRUTIVO MÓDULO RT (NÃO OFICIAL)**

O acesso deverá ser feito por meio do endereço eletrônico [http://gta.adapec.to.gov.br/gta/login.asp,](http://gta.adapec.to.gov.br/gta/login.asp)

e

utilizando o navegador INTERNET EXPLORER , informando o nome do usuário e senha.

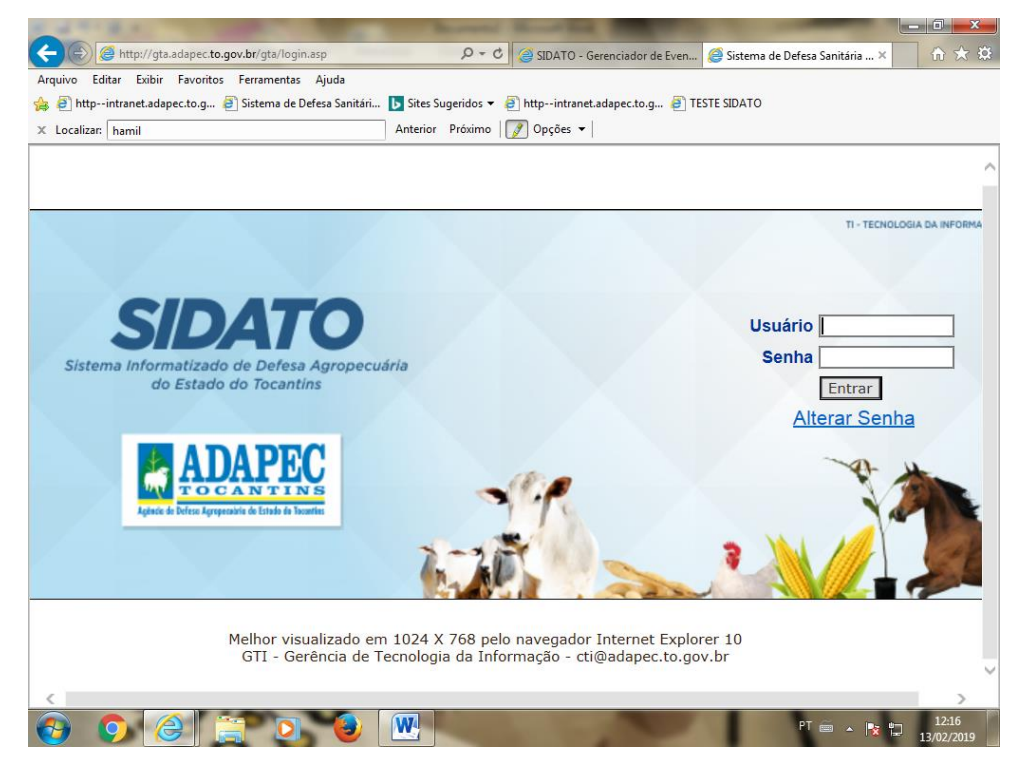

Página inicial do módulo ao realizar o login no SIDATO:

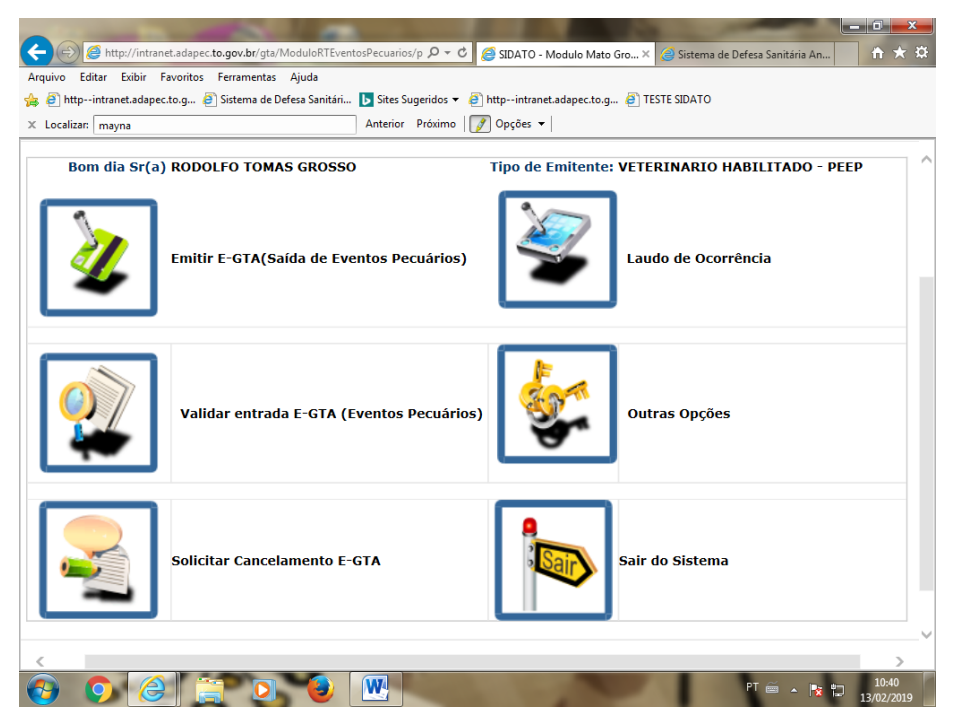

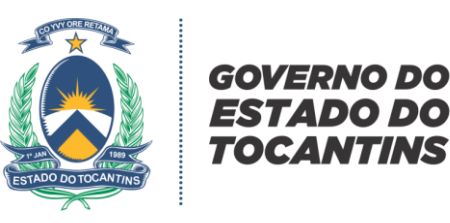

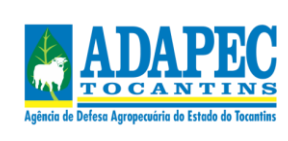

#### **Validação das E-GTAS**

Ao realizar o login no SIDATO, o primeiro procedimento a ser feito é a validação das e-gtas de entrada no evento. Ao clicar no ícone "validar entrada E-GTA (Eventos Pecuários)", abrirá uma tela na qual o usuário deverá clicar no botão " buscar evento pecuário", selecionar o evento e clicar em "pesquisar". Feito isso, abrirá a seguinte tela:

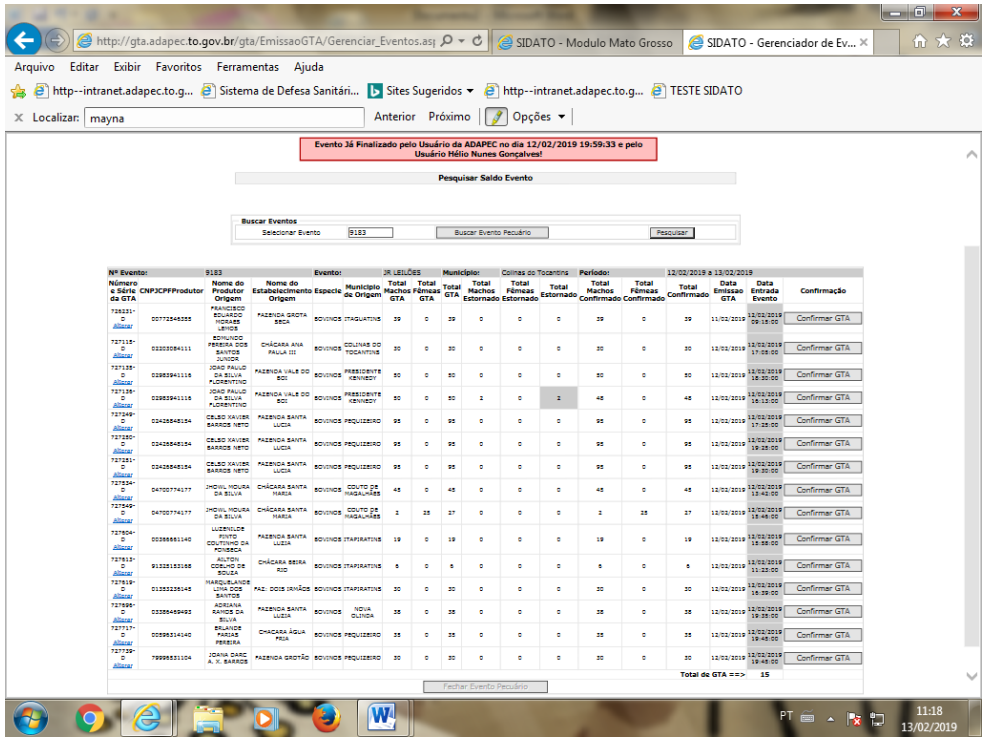

A partir daí, com as GTAs de entrada no evento em mãos,já conferidas,o RT irá realizar as alterações necessárias no sistema de acordo com cada situação. As gtas que apresentem divergência quanto ao quantitativo de animais que desembarcaram no evento, o usuário deverá clicar no item "alterar" logo abaixo do número da gta:

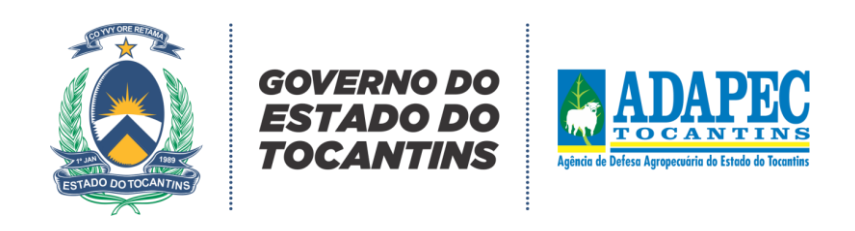

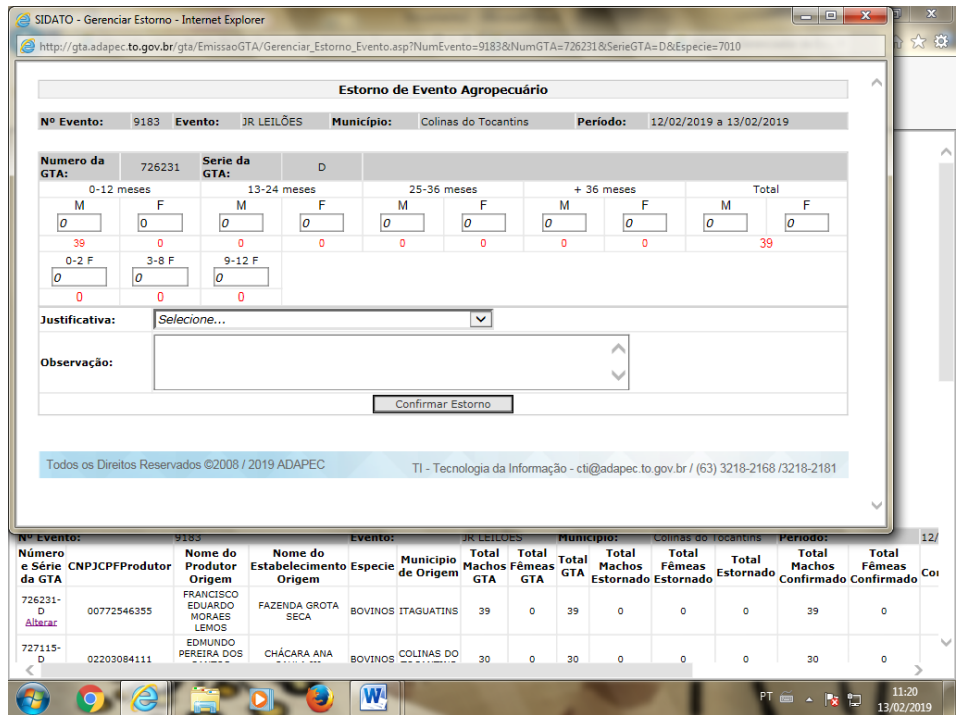

Nesta aba, deverá informar no campo "justificativa" o tipo de situação encontrada:

- Animais que morreram
- Animais que não desembarcaram no evento (parcial)
- Animais que não desembarcaram no evento (total)
- **Outros**

Feito isso, informar de acordo com faixa etária e sexo o quantitativo de animais que não desembarcaram no evento ,morreram ou não chegaram em tempo de participar do evento por qualquer eventualidade. Confirmar o estorno. Após a confirmação do estorno (se for o caso), clicar no item "confirmar GTA", informar a data e hora do recebimento e clicar em "confirmar entrada de GTA". Realizar este procedimento para todas as gtas que entraram no evento e ao encerrar clicar em " Fechar evento pecuário".

Obs: Para tipo de evento "leilão",as gtas de saída só poderão ser emitidas após o encerramento das confirmações da entrada.

Obs 2: As GTAs só poderão ser confirmadas no SIDATO até às 22:00 horas do dia de início do evento ( somente para evento tipo "leilão"). Caso ocorra a situação de chegarem animais posteriormente a este horário, deverá ser relatado no laudo de ocorrências e informado à ADAPEC para que sejam tomadas as devidas providências ( retorno à origem).

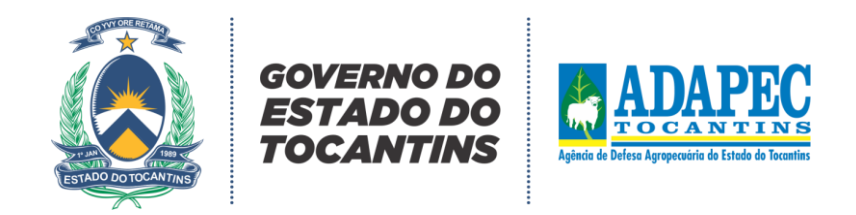

#### **Emitindo E-GTA ( saída de eventos pecuários)**

O segundo passo é realizar a saída dos animais que entraram no evento. Clicar no ícone "emitir e-gta (saída de eventos pecuários)" localizado na página inicial do módulo, conforme ilustração abaixo:

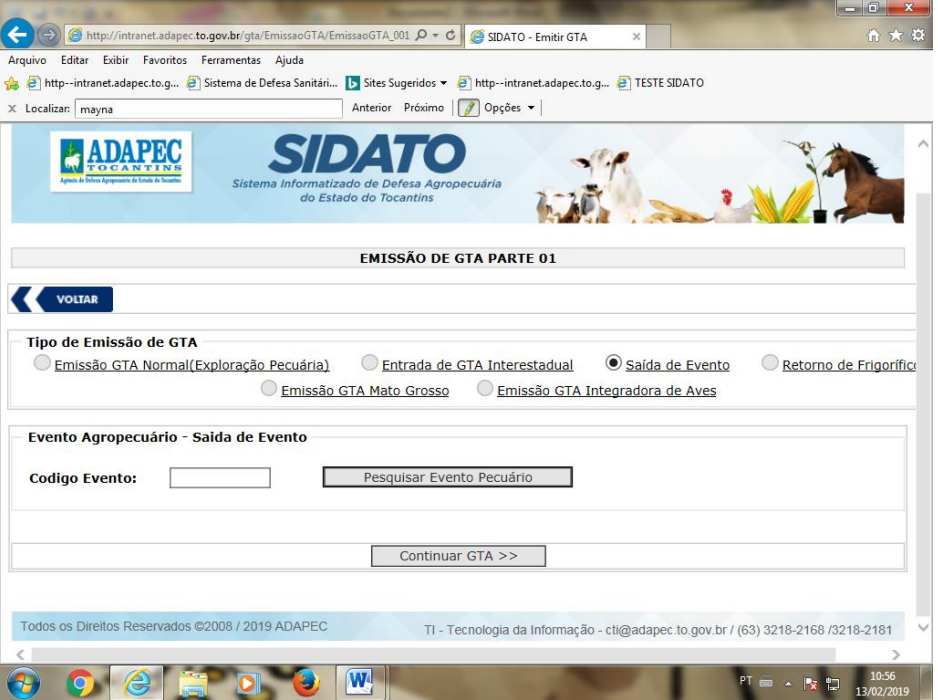

Selecionar a opção "saída de evento" e clicar no campo "Pesquisar evento pecuário":

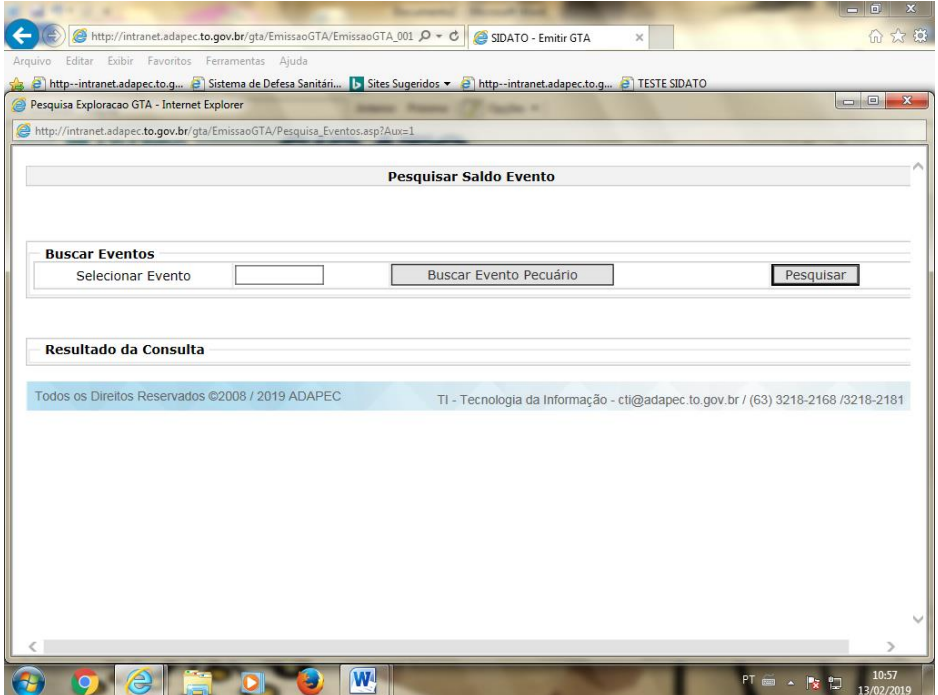

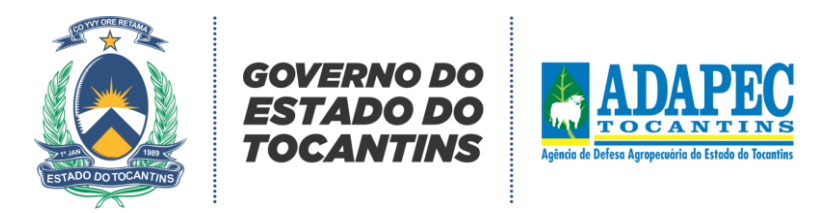

Buscar evento pecuário e selecionar o número conforme ilustração abaixo:

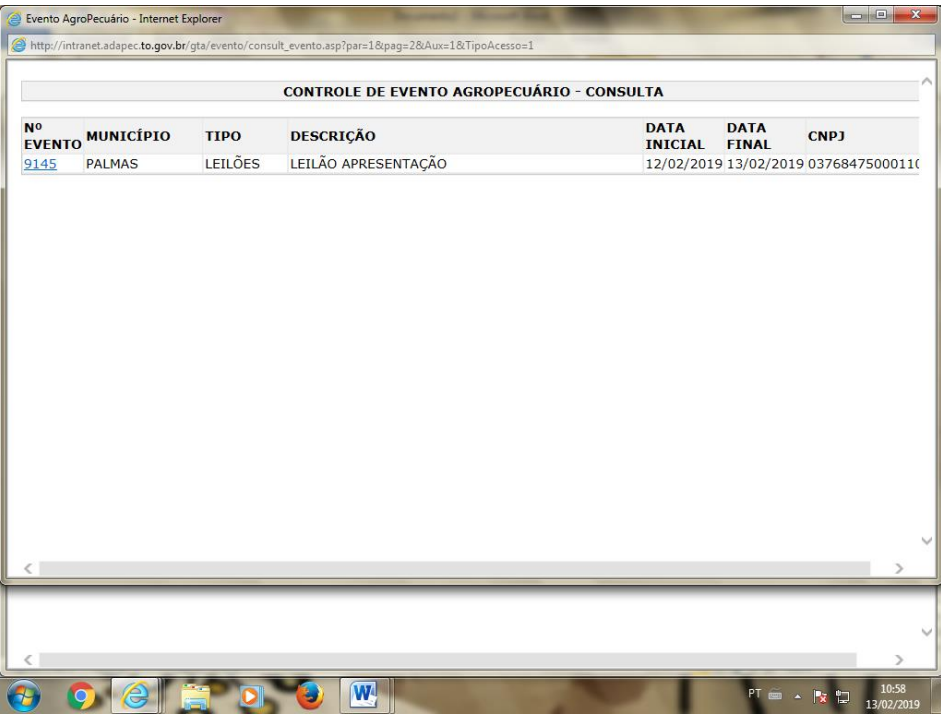

Feito isso, todas as e-gtas que deram entrada no evento e que foram confirmadas aparecerão disponíveis. Clicar no link em azul "Idpropriedade(Sistema)" contendo o número de cadastro da propriedade:

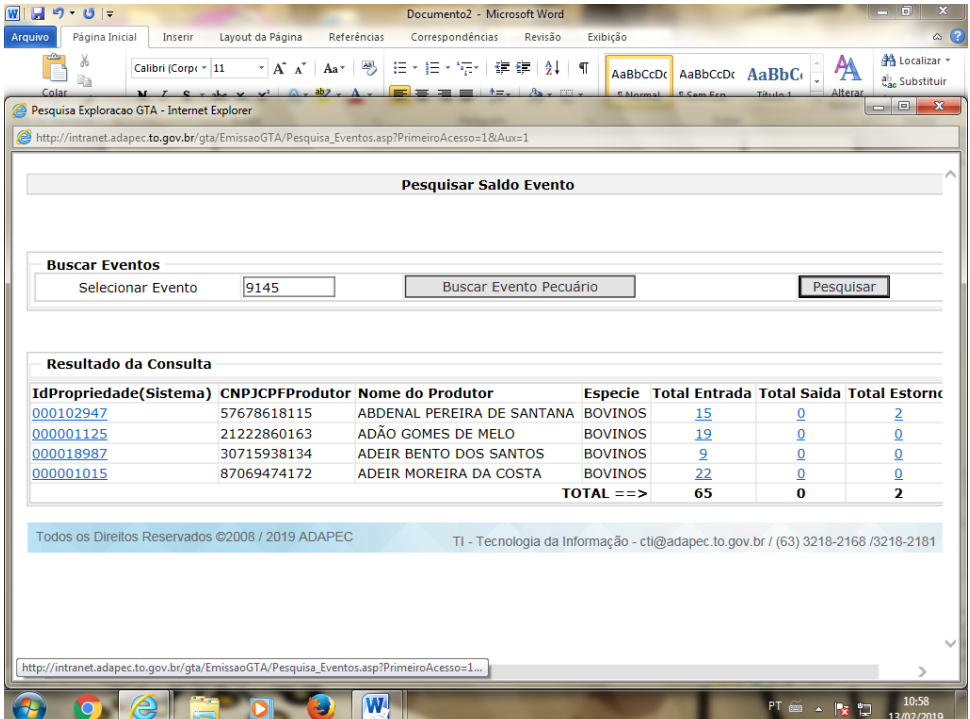

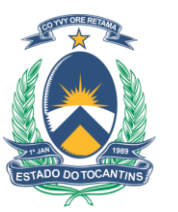

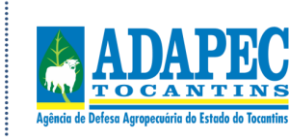

A seguir, na guia "emissão de gta parte 02" selecionar o **tipo da gta** (será sempre GTA online), informar a **finalidade da GTA** ( a opção de *retorno a origem* será selecionada apenas quando os animais forem retornar à propriedade da qual vieram guiados) e a **quantidade**. Feito isso, informar a quantidade de animais de acordo com faixa etária e sexo e selecionar o **destinatário** ( se essa gta será encaminhada para outra exploração pecuária, para frigorífico, outros eventos ou pessoa física/jurídica – quando for o caso de GTA para fora do estado). Por exemplo, ao selecionar o campo "exploração pecuária", abrirá uma guia solicitando os dados do produtor e propriedade. Clicar em "pesquisar exploração pecuária", selecionar o estado, município e pesquisar pelo nome do produtor, conforme ilustrações abaixo:

TOCANTINS

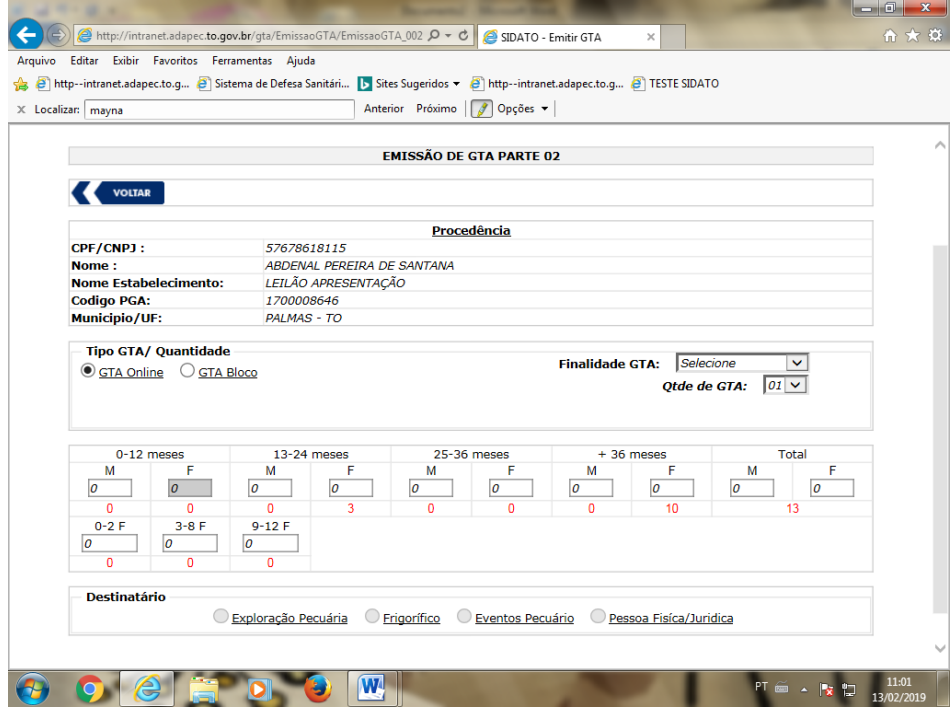

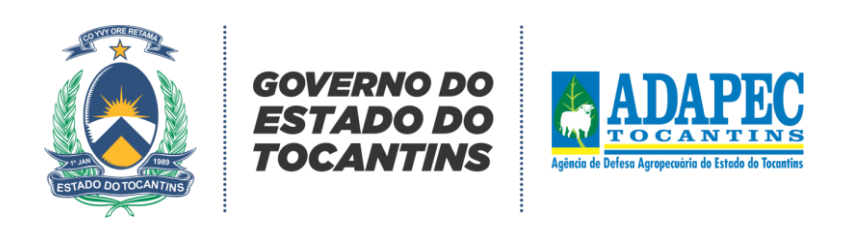

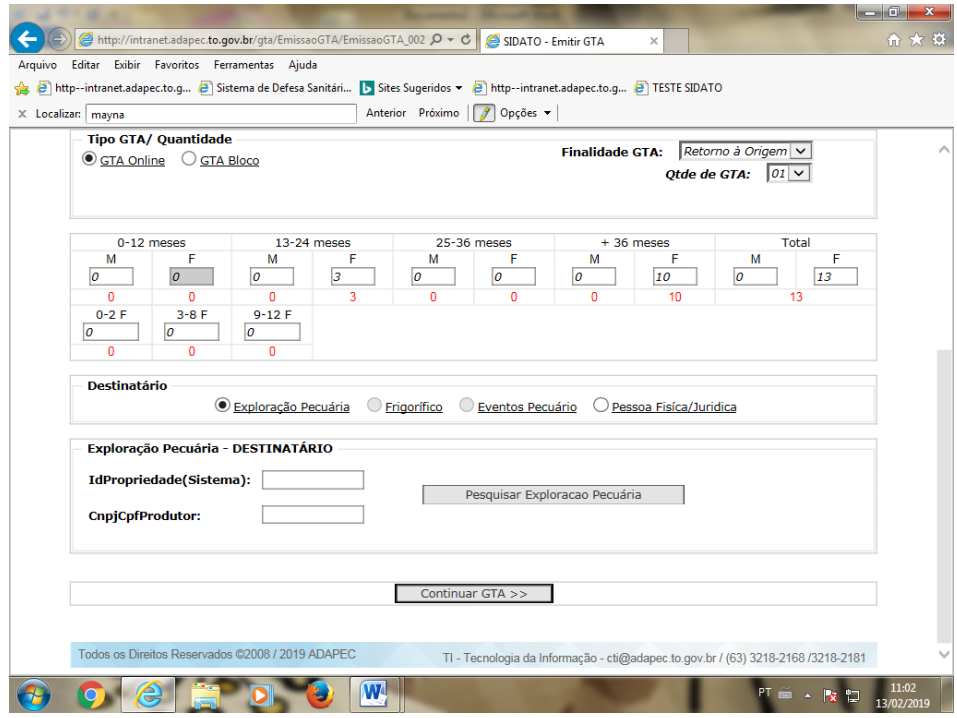

Ao abrir a guia de "emissão de gta parte 3", selecionar o tipo de transporte e informar o tipo de pagamento ( será sempre DARE) e a validade da GTA conforme distância até a propriedade de destino. Clicar em "continuar GTA"

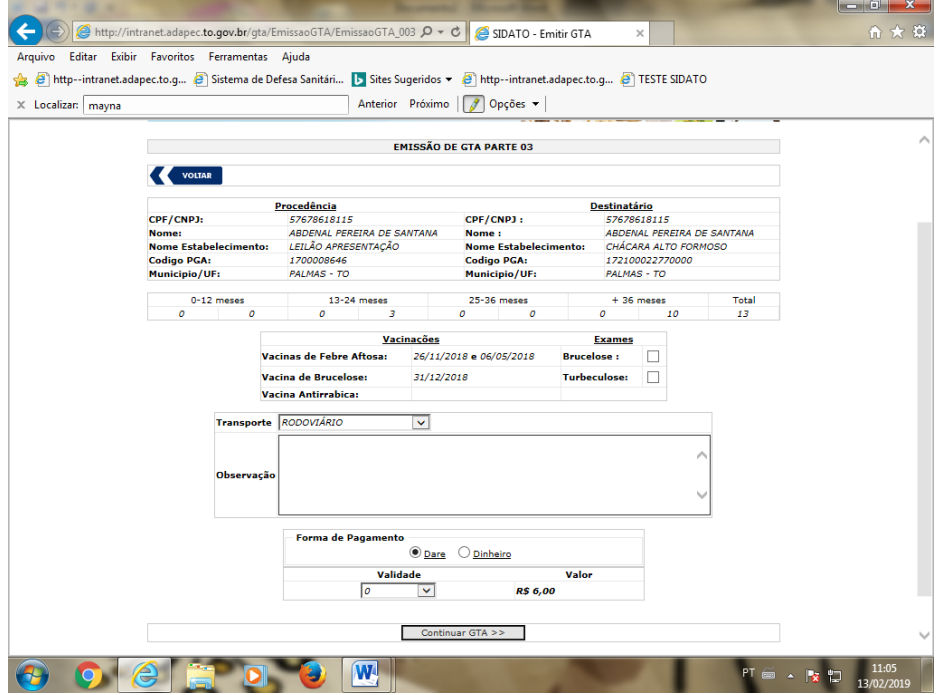

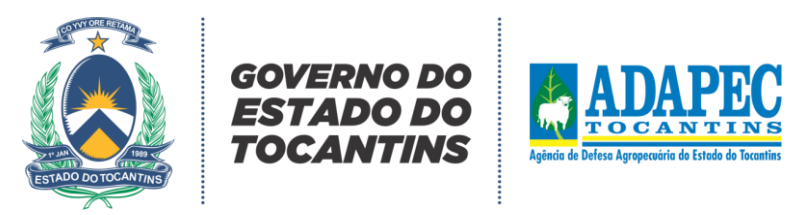

# **Menu "Outras Opções"**

Finalidade de consultar gtas, alterar a senha do usuário sempre que necessário, consultar eventos com pendências ou eventos abertos e saldo de eventos já realizados pelo usuário.

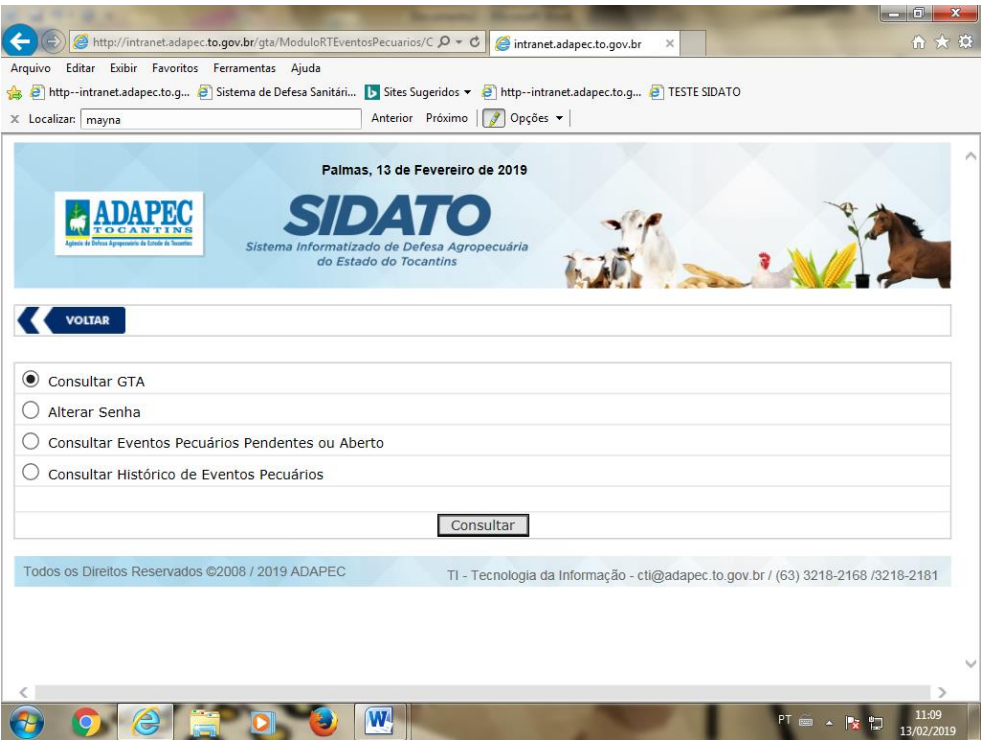

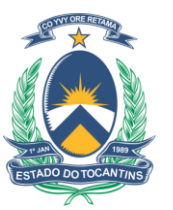

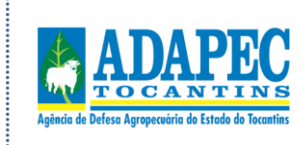

#### **Solicitar cancelamento E-GTA**

O cancelamento poderá ser realizado pelo usuário (RT) desde que o documento esteja dentro do prazo de validade, caso contrário deverá ser solicitado à ADAPEC. Preencher os campos contendo número, série e motivo do cancelamento da GTA.

**GOVERNO DO ESTADO DO TOCANTINS** 

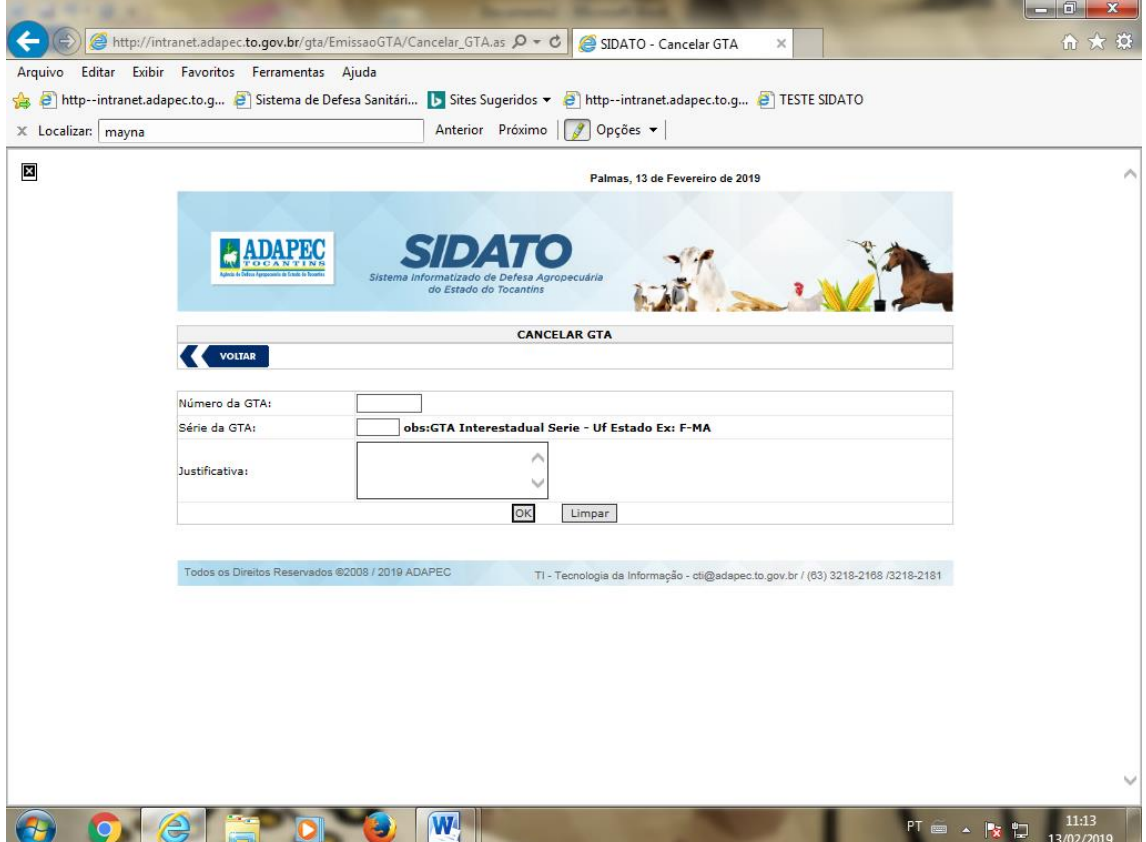

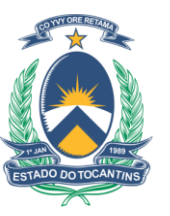

Gl

TADO DO **TOCANTINS** 

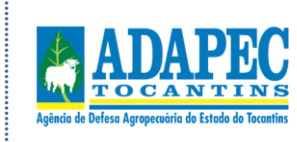

#### **Laudo de ocorrências**

Finalizado todo procedimento de saídas do evento, o usuário deverá acessar na página inicial o ícone "laudo de ocorrências". Somente após o lançamento no SIDATO será possível o cadastro de novo evento em que o RT seja o responsável. Selecionar o estabelecimento na guia "eventos pecuários", o ano a que se refere, clicar em "pesquisar". Todos os eventos cobertos pelo usuário estarão disponíveis para o lançamento do laudo no SIDATO. Clicar na esfera localizada abaixo do nome "status" e lançar as informações referentes aquele evento, e em seguida "gerar" o relatório.

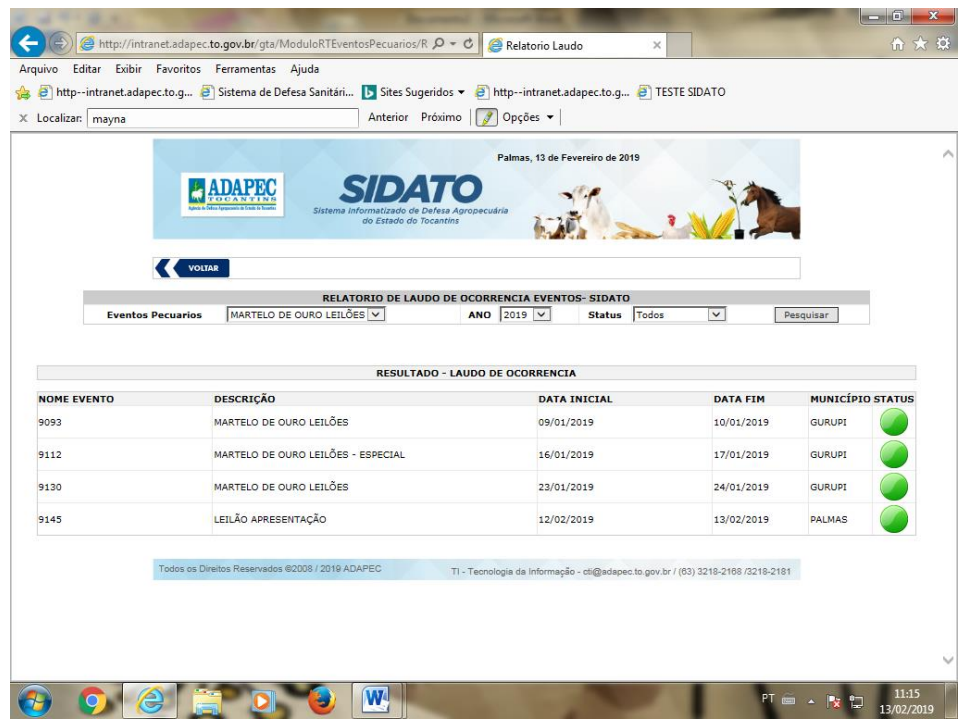

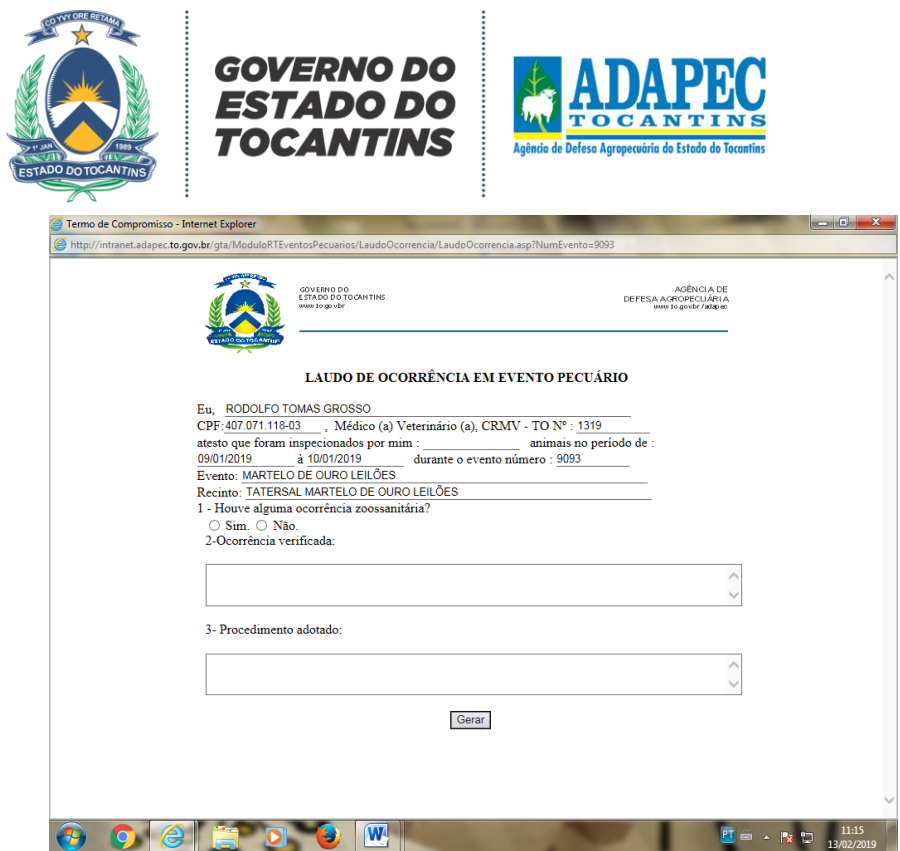